# **EZ Quickorder**

## *Purpose*

Provide a list of previously purchased products to registered users so they can quickly select products to reorder. An absolute must for wholesale customers who tend to order the same things over and over again.

A customer can currently review their old orders and after several clicks, reorder that order again. But it's much more convenient to present the customer with a list of previously ordered products (including options selected) to quickly add them to their cart and/or to go directly to checkout with the last shipping method and payment method already selected.

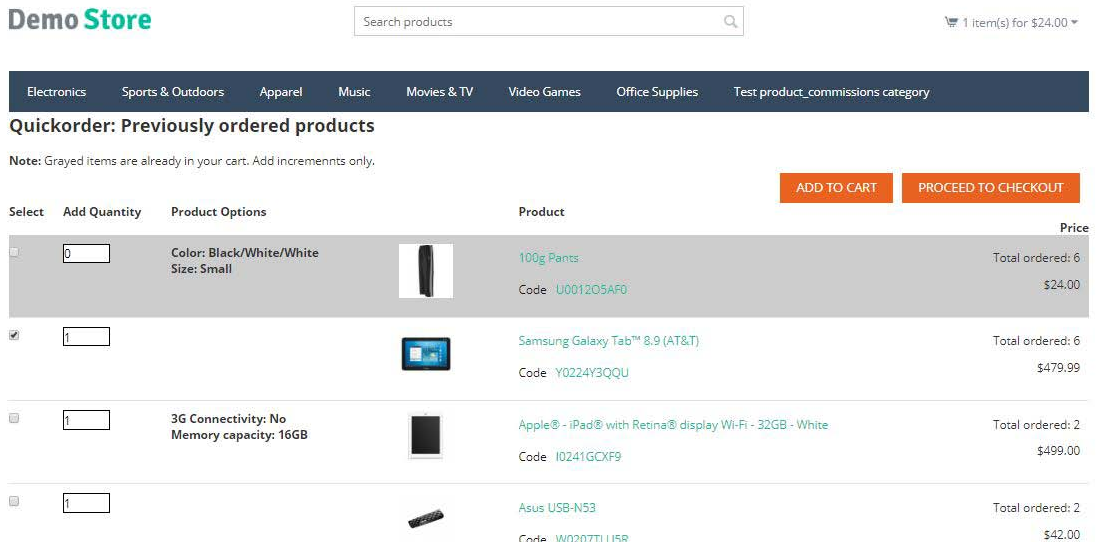

春

When a user logs in and they have previously ordered products, a notification is displayed that gives them a link to select from those products. A link is also on the My Account menu for Quckorder.

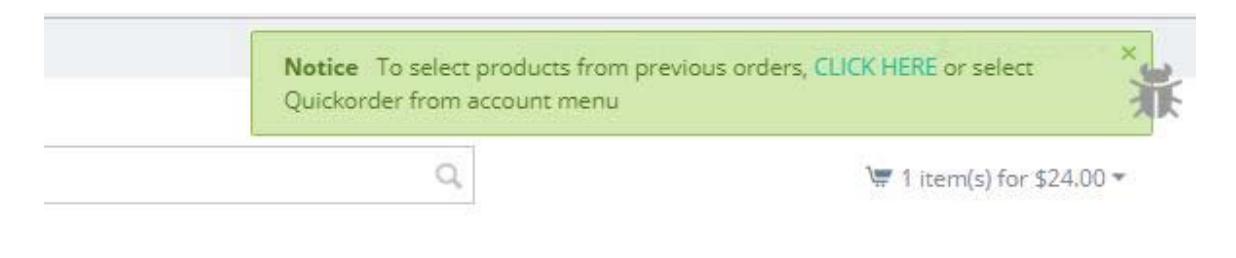

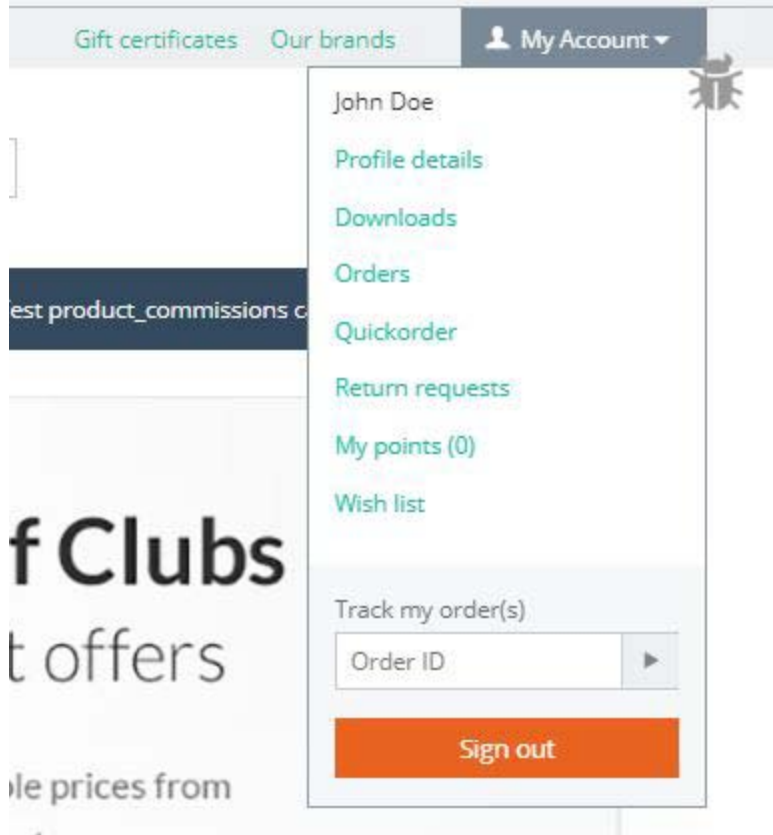

# *Features*

- Admin setups allow you to configure/setup the look, feel and behavior of the product list page and the notifications.
	- $\circ$  Default quantity to be in the quantity selector (default is 1)
	- o Order to list products in
		- **Most recent order first**
		- **Most recent order last**
		- Quantity of items ordered (default)
	- o What navigation buttons to display
		- **Proceed to checkout**
		- Add to cart
		- **Both (default)**
	- o How long to display the notification (Notification type)
		- Until closed
		- **Until page reload**
		- **Timer expires**

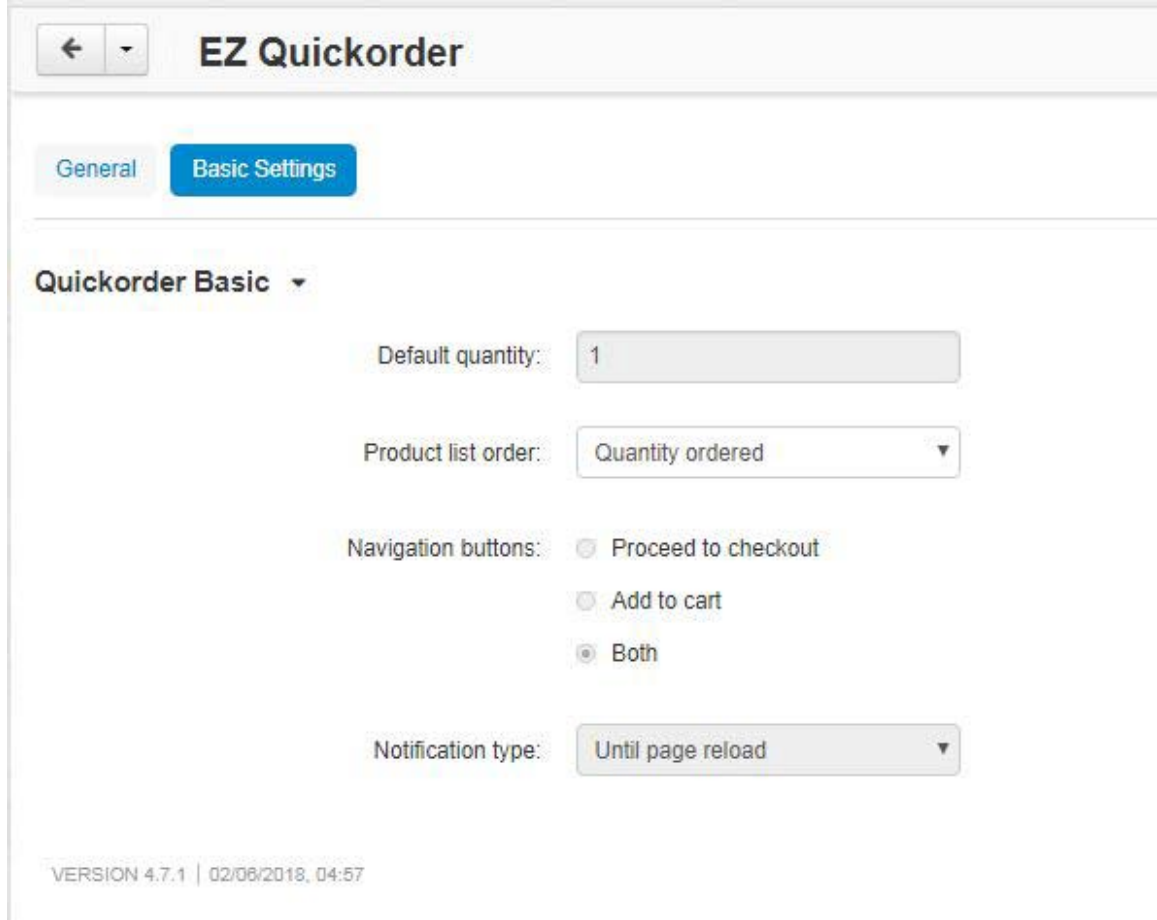

## *Installation*

Installation is as automatic as possible.

A download link will be enabled following capture of your payment. You will be emailed with the link to download the archive. Upon receipt of your order we may contact you to verify the Domain Name you submitted with the order and to send you the license key. This addon is licensed software. Failure to enter the license key and/or if the key does not match the domain where the addon is being used will cause the addon to be disabled. Please contact us if you encounter any problems if you feel you've entered the license key correctly and the domain name is accurate.

#### **Installation Steps**

- 1. In V4 you can use the '+' icon to download and install the addon directly from your PC.
- 2. Click the settings icon beside the EZ Quickorder addon and configure the settings you want.
- 3. Be sure to enter the license key we sent you **exactly**. Then click Save.

This will kick-off the internal installation of the addon (installs language variables, imports vendors, etc.). You should see a green notification message indicating that several language variables were installed successfully. .

The installation is now complete.

#### *Customization*

You can modify the css for the product list page by editing the stylesheet located at design/themes/[YOUR THEME]/css/addons/quickorder/styles.css

## *Contact Us*

If you have any difficulty you can contact us via one of the following contact points:

- Email [support@ez-ms.com](mailto:support@ez-ms.com)
- Phone  $(503)$  705-5661

We will do our best to ensure you are satisfied.